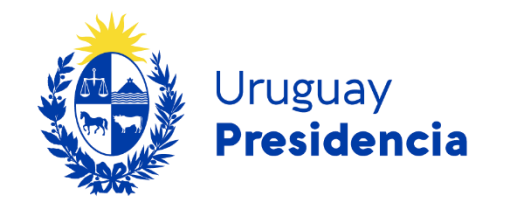

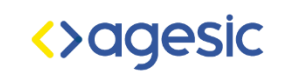

# Guía de manejo de los informes de rerserva.

# Sistema de acceso a la información pública (SAIP)

Unidad de acceso a la información pública (UAIP).

Versión 1.0 2024

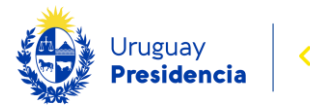

## Contenido

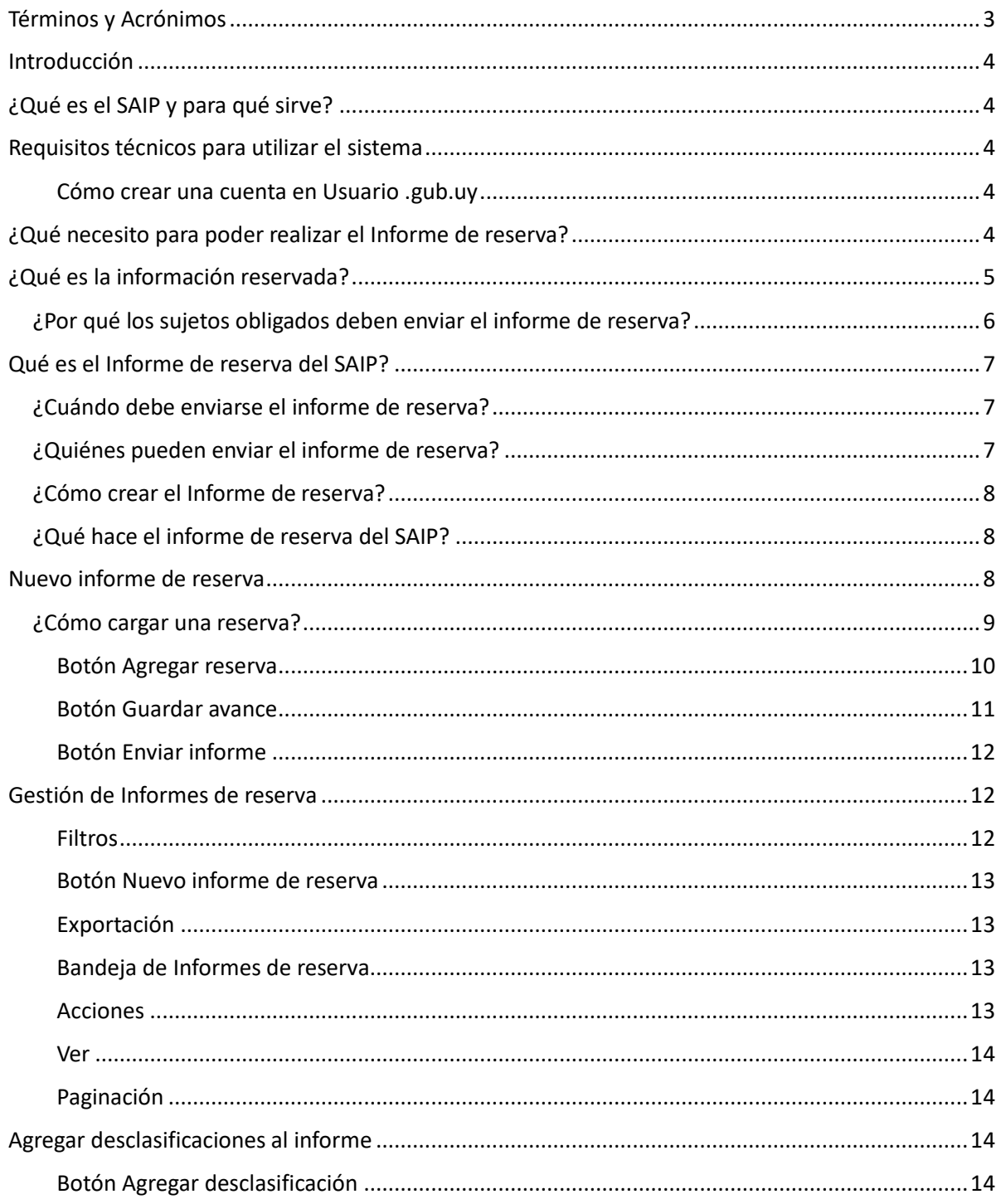

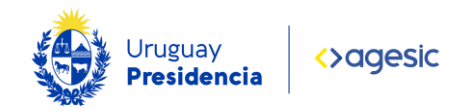

# <span id="page-2-0"></span>Términos y Acrónimos

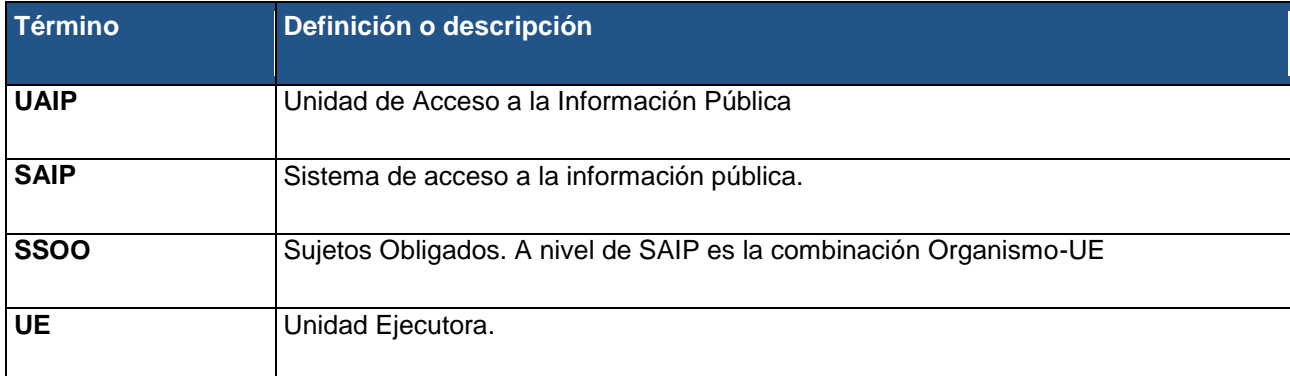

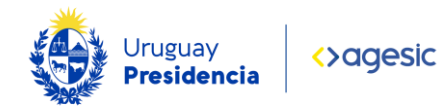

<span id="page-3-0"></span>Según el artículo 7 de la Ley Nº 18.381 todos los organismos deben presentar un informe semestral actualizado con la lista de información reservada, que contiene el detalle de la información que ha sido clasificada como reservada, así como sobre su posterior desclasificación si corresponde.

Está dirigido a quienes deban enviar el Informe de reserva.

# <span id="page-3-1"></span>¿Qué es el SAIP y para qué sirve?

SAIP es un sistema de gestión que permite que cualquier persona física o jurídica pueda realizar solicitudes de información pública ante los sujetos obligados por la Ley N° 18.381 de Acceso a la Información Pública.

También sirve para generar y enviar los informes de estado de cumplimiento requeridos por el artículo 7<sup>º</sup> de la ley y los informes de información reservada requeridos, así como adjuntar las correspondientes resoluciones de reserva.

A su vez, posibilita designar, cargar y actualizar en el sistema los referentes de transparencia activa y pasiva, tal cual lo requiere la normativa.

# <span id="page-3-2"></span>Requisitos técnicos para utilizar el sistema

Para realizar la autenticación tenés que haber realizado el registro en Usuario gub.uy. Si no lo estás, podés crear una nueva cuenta.

<span id="page-3-3"></span>[Cómo crear una cuenta en Usuario .gub.uy](https://www.gub.uy/agencia-gobierno-electronico-sociedad-informacion-conocimiento/politicas-y-gestion/crear-usuario-gubuy)

# <span id="page-3-4"></span>¿Qué necesito para poder realizar el Informe de reserva?

El responsable de realizar el Informe de reserva deberá:

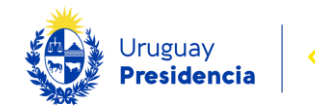

- 1. Estar registrado en Usuario gub.uy.
- 2. Ingresar a SAIP accediendo a: [https://solicitudes.gub.uy.](https://solicitudes.gub.uy/)
- 3. Acceder con su Usuario gub.uy.
- 4. Si es la primera vez que ingresas a SAIP deberás habilitar tu usuario como funcionario enviando un correo a [soporte@informacionpublica.gub.uy](mailto:soporte@informacionpublica.gub.uy) con los siguientes datos:
	- Nombre completo
	- Cédula de identidad
	- Correo personal\*
	- Organismo
	- Unidad Ejecutora (Si vas a gestionar más de una unidad ejecutora dentro de SAIP deberás enviar los nombres de todas ellas).

Recibirás un correo de confirmación desde el equipo de Soporte de UAIP que habilitará tu usuario y podrás comenzar a utilizar el SAIP.

\* Usuario gub.uy es una solución digital que pone a disposición el Estado uruguayo para que las personas se identifiquen digitalmente y accedan a los servicios en línea de los organismos públicos o empresas privadas, evitando traslados y costos innecesarios. Es importante utilizar tu correo personal ya que el usuario podrá ser utilizado para realizar diversos trámites en el Estado.

# <span id="page-4-0"></span>¿Qué es la información reservada?

La información reservada es aquella que, por motivos excepcionales, es declarada como tal por parte del jerarca del organismo a efectos de impedir su acceso público.

Para que esta reserva sea válida debe cumplir con los requisitos establecidos en el artículo 9° de la Ley N° 18.381. La clasificación debe realizarse caso a caso junto con la correspondiente prueba de daños, o sea, demostrar la existencia de elementos objetivos que permitan determinar que la divulgación de esa información

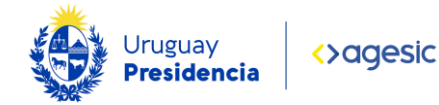

genera un riesgo claro, probable y específico de daño al interés público que se busca proteger.

Se deberá confeccionar una lista de las informaciones clasificadas, comprendidas en alguna de las excepciones contempladas en el artículo 9º de la ley, y presentar el informe exigido en el artículo 7° de la ley ante la UAIP.

[Conocer más detalles sobre la reserva de información publica](https://www.gub.uy/unidad-acceso-informacion-publica/comunicacion/publicaciones/guia-para-clasificar-informacion-reservada-confidencial/guia-para-3)

## <span id="page-5-0"></span>¿Por qué los sujetos obligados deben enviar el informe de reserva?

La ley 18.831 en su artículo séptimo establece que todos los sujetos obligados deberán enviar al organismo de control un informe semestral actualizado que contenga una lista con toda la información reservada en ese periodo.

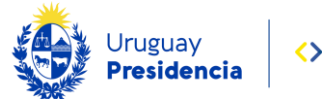

# <span id="page-6-0"></span>Qué es el Informe de reserva del SAIP?

El Informe de reserva es una de las funcionalidades informáticas que componen el SAIP.

Esta herramienta permite a los organismos generar informes de reserva semestrales para enviarlos al organismo de control (UAIP).

Estos informes recopilan todas las reservas y desclasificaciones de información generadas en un determinado semestre.

# <span id="page-6-1"></span>¿Cuándo debe enviarse el informe de reserva?

Los organismos deben asignar sus reservas de información al periodo semestral que coincida con fecha de la resolución de reserva.

Existen dos periodos semestrales en que los organismos realizan sus declaraciones de reserva.

• Primer periodo semestral

Va de febrero a julio, el cual deberá ser enviado del 1° al 15 de agosto hasta las 23:59.

• Segundo periodo semestral

Va de agosto a enero, el cual deberá ser enviado del 1° al 15 de febrero hasta las 23:59

## <span id="page-6-2"></span>¿Quiénes pueden enviar el informe de reserva?

Los usuarios del SAIP con rol de administrador de sujeto obligado (Administrador SSOO) son los únicos con las credenciales requeridas para realizar los informes de reserva. Por otra parte, los organismos que no cuenten con un usuario administrador en SAIP, deberán solicitarlo al correo: [soporte@informacionpublica.gub.uy](mailto:soporte@informacionpublica.gub.uy)

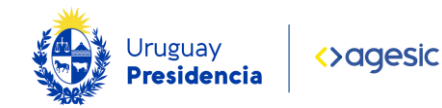

## <span id="page-7-0"></span>¿Cómo crear el Informe de reserva?

- Acceder a [solictudes.gub.uy](https://solicitudes.gub.uy/) e iniciar sesión en el SAIP con el rol de Administrador SSOO.
- Seleccionar en el menú principal la opción Informes De reserva.

## <span id="page-7-1"></span>¿Qué hace el informe de reserva del SAIP?

Una vez que el usuario accede a la bandeja de Informes de reserva puede realizar las siguientes acciones:

- Crear un nuevo informe de reserva.
- Ver los informes ya presentados.
- Completar los informes que previamente fueron guardados como borrador.
- Filtrar resultados de la tabla de informes.
- Exportar la tabla de informes en diferentes formatos.
- Seleccionar la cantidad de informes que se muestran la tabla.
- Navegar entre páginas de la tabla.

## <span id="page-7-2"></span>Nuevo informe de reserva

Seleccionar el botón Nuevo informe de reserva.

Se desplegará un formulario que contiene las siguientes secciones:

#### 1. Datos del sujeto obligado

Está compuesto de tres elementos:

- Organismo: por defecto se cargará con el nombre del organismo al cual pertenece el Administrador SSOO.
- Unidad: por defecto se mostrarán las unidades ejecutoras asignadas al rol del funcionario.

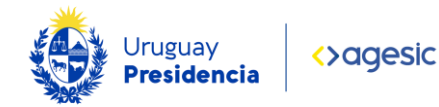

 Nombre del jerarca al momento de presentar el informe: ingresar el dato solicitado.

#### 2. Datos del informe

Está compuesto de tres elementos:

 Periodo del informe: permite seleccionar el semestre al cual corresponde el Informe de reserva.

Por defecto se seleccionará el período que corresponde al cargado por la fecha en la que se está. Además, en la lista de períodos aparecerán todos aquellos que no han sido cargados teniendo la posibilidad de hacerlo.

Si ya se presentó por otra vía el formulario correspondiente a algunos de los períodos que se visualizan o en la versión anterior de SAIP, podrá cargarlo nuevamente; este punto es opcional.

A medida que se van cargando en la nueva versión los informes correspondientes a los períodos, estos ya no aparecerán en listado.

- ¿Existen reservas de información en el período seleccionado?: indique si existen reservas de información para el periodo seleccionado. Se debe marcar Si o No.
- ¿Existen desclasificaciones de información en el período seleccionado?: indique si existen desclasificaciones de información reservada para el periodo seleccionado. Se debe marcar Si o No.

Una desclasificación es cuando el sujeto obligado notifica que la declaración de reserva deja de tener vigencia y la información vuelve a tener carácter de pública.

### <span id="page-8-0"></span>¿Cómo cargar una reserva?

Al indicar la existencia de resoluciones de reserva aparecerán tres botones que se detallan a continuación:

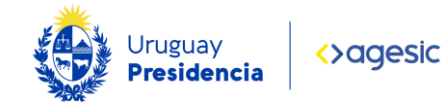

1. Agregar reserva: permite ir cargando una a una las reservas mediante un formulario.

2. Planilla para carga masiva: permite descargar una planilla electrónica vacía para ser cargada de forma masiva y local. En esta planilla sus columnas tendrán valores predeterminados y comentarios explicativos.

3. Subir datos desde un archivo: permite cargar la planilla de resoluciones de reserva creada localmente.

Nota1: si alguno de los datos ingresados en la planilla no coincide con el formato preestablecido se desplegará un mensaje de error.

Nota2: Una vez que la tabla fue cargada con por lo menos una resolución ya no se visualizarán los botones Planilla para carga masiva y Subir datos desde un archivo.

#### <span id="page-9-0"></span>Botón Agregar reserva

Al hacer clic en este botón se desplegará un formulario para cargar una reserva ingresando los datos que se describen a continuación:

- Identificador o número de resolución: ingresar el identificador interno del organismo para la resolución de información reservada.
- Fecha de la resolución: ingresar la fecha de la resolución en formato dd/mm/aaaa.

En caso que la fecha ingresada no coincida con el periodo del informe el sistema mostrara una advertencia debajo del campo que indica que "La resolución se cargará, aunque no pertenece al período del informe."

- Contenido temático: describir brevemente sobre que trata la reserva.
- Plazo de la reserva: seleccionar el plazo de vigencia de la reserva entre las opciones que se desplegarán.
- Reserva total o parcial: marcar si la reserva es Total o Parcial. En caso que se marque la opción "Parcial" se deberá completar el

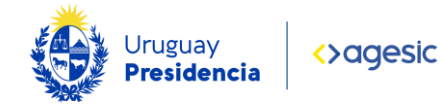

campo de texto que aparecerá debajo, describiendo que información fue reservada.

- Reserva prorrogada: marcar Si o No en el caso de que la reserva se haya prorrogado.
- Causales de reserva: seleccionar solo una de las opciones predefinidas.

Una vez completado el formulario se deberá guardar haciendo clic en el botón Guardar Cambios.

Al guardarse la reserva, ésta se cargará en la tabla Resoluciones de reserva ingresadas que se describe a continuación:

Tiene cuatro columnas y dos botones asociados.

Las columnas son:

- Identificador o número de resolución el cual permite acceder a la información de la reserva seleccionada.
- Fecha
- Causa de la reserva
- Acciones: Eliminar: permite eliminar la reserva cargada.

Los botones son:

- Descargar datos de la tabla: permite descargar una planilla electrónica con la información de todas las resoluciones cargadas. Si se desea se podrá continuar la carga a través de ella.
- Subir datos desde un archivo: permite subir la planilla electrónica de resoluciones a la tabla quedando su información reflejada en la tabla.

#### <span id="page-10-0"></span>Botón Guardar avance

Guarda los cambios introducidos en el informe, pero no llega a enviarlo.

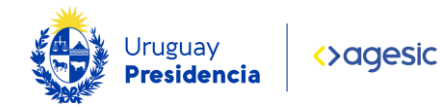

Este botón permite completar el informe en diferentes etapas e ir guardando cambios a medida que se agregan nuevas reservas.

#### <span id="page-11-0"></span>Botón Enviar informe

Envía el informe de manera definitiva.

Una vez que se envía el informe, no se podrá editar, solo se accederá al mismo en modo lectura.

# <span id="page-11-1"></span>Gestión de Informes de reserva

La página de Informes de reserva está formada por los siguientes elementos que se describen a continuación:

#### <span id="page-11-2"></span>Filtros

El filtro permite refinar la cantidad de informes que se muestran en la bandeja en función de 4 criterios de filtrado.

Estos criterios son:

- Estado
- Año del periodo del informe
- Organismo
- Unidad

Una vez que se aplican uno o más filtros, si seleccionamos el botón Filtrar, en la bandeja quedarán únicamente aquellos informes que se ajustan a los valores de filtrado seleccionados.

El botón Limpiar eliminará los valores aplicados en cada uno de los filtros y restablece los informes originales en la tabla.

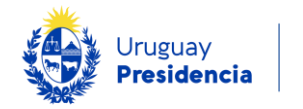

#### <span id="page-12-0"></span>Botón Nuevo informe de reserva

Al hacer clic en este botón se accede a un formulario que permite iniciar el proceso para generar un nuevo informe de reserva.

#### <span id="page-12-1"></span>**Exportación**

La lista Formato permite seleccionar el formato con el cual se exporta la tabla de informes. Se podrá seleccionar entre las opciones CSV, XLS y XLSX. Luego de seleccionado el formato se deberá hacer clic en el botón Exportar y la planilla se descargará.

#### <span id="page-12-2"></span>Bandeja de Informes de reserva

La bandeja de Informes de reserva contiene cinco columnas, que se describen a continuación:

- Organismo
- Fecha de creación
- Período del informe
- Estado

#### <span id="page-12-3"></span>Acciones

Cada uno de los registros (o filas) de la tabla representa un Informe de reserva. Se visualizarán todos los informes creados por el Organismo.

Los Informes de reserva pueden tener estado Presentado cuando ya han sido enviados o estado Borrador cuando fueron guardados parcialmente para su posterior edición.

Las acciones que se pueden realizar son:

- Ver: el informe ya ha sido enviado y se accederá en modo lectura.
- Completar: el informe ha sido guardado como borrador.

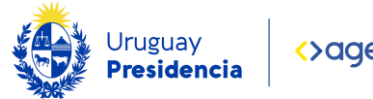

<span id="page-13-0"></span>Ver

Es una lista que permite seleccionar la cantidad de registros que se muestran en la tabla de informes.

## <span id="page-13-1"></span>Paginación

En los casos en que la cantidad de informes, excede la capacidad establecida para la tabla, los controles permiten avanzar, retroceder o seleccionar otras vistas de la tabla en función del numeró de página seleccionado.

# <span id="page-13-2"></span>Agregar desclasificaciones al informe

Si al completar el primer paso se marca que existen desclasificaciones, el sistema habilita la sección para agregar desclasificaciones al informe.

## <span id="page-13-3"></span>Botón Agregar desclasificación

Este botón permite ir cargando una a una las desclasificaciones mediante un formulario que se describe a continuación:

- Identificador o número de reserva original: se ingresará el identificador de la reserva que se desclasificó.
- Fecha de la resolución de reserva original: se ingresará la fecha de la resolución de reserva que se desclasificó.
- Identificador o número de resolución de desclasificación: se ingresará el identificador de la resolución de desclasificación.
- Fecha de desclasificación: se ingresará la fecha de la resolución de la desclasificación.
- Descripción de la información desclasificada: se deberá describir brevemente sobre que trata la reserva desclasificada.

Una vez completado el formulario se deberá guardar haciendo clic en el botón Guardar Cambios.

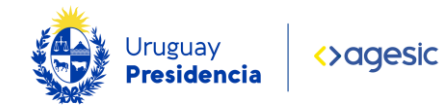

Al guardarse la desclasificación, ésta se cargará en la tabla Resoluciones de desclasificación ingresadas que se describe a continuación:

Tiene cinco columnas y dos botones asociados.

Las columnas son:

- Identificador o número de reserva original el cual permite acceder a la información de la desclasificación seleccionada.
- Fecha de la reserva original
- Fecha de desclasificación
- Descripción
- Acciones: Eliminar: permite eliminar la desclasificación cargada.

Los botones son:

- Descargar datos de la tabla: permite descargar una planilla electrónica con la información de todas las desclasificaciones cargadas. Si se desea se podrá continuar la carga a través de ella.
- Subir datos desde un archivo: permite subir la planilla electrónica de desclasificaciones a la tabla quedando su información reflejada en la tabla.